# **Creating performance activities**

When you are getting started with Totara Perform, you will need to set up the performance activities you want to assign to users.

# Creating a performance activity

To create a new performance activity you need to follow these steps:

- 1. Navigate to Quick-access menu > Activity management.
- 2. Click **Add activity**.
- 3. Enter the **Activity title** and a brief **Description**.
- 4. Select an **Activity type** from the dropdown list:
	- Appraisal
	- Check-in
	- Feedback
- 5. Click **Get started**.
- 6. You can edit the **Activity title**, **Description** and **Activity type** on the **[General](#page-0-0)** tab. If you do so, remember to click **Save changes**.
- 7. You can optionally turn **Anonymise responses** on or set the **Selection of participants** (see **[General](#page-0-0)** tab settings below for more).
- 8. Configure the settings on the **[Content](#page-0-1)** tab.
- 9. Configure the **[Assignments](#page-2-0)** and **[Notifications](#page-4-0)** tabs.

Many of these settings can only be edited while the activity is in the **Draft** stage. Once the activity is **Active** you can still change the **Assignments** and **Noti fications** settings, but you will not be able to change the **Activity type** or **Anonymise responses** settings. Also you will not be able to change any activity content.

### <span id="page-0-0"></span>**General tab settings**

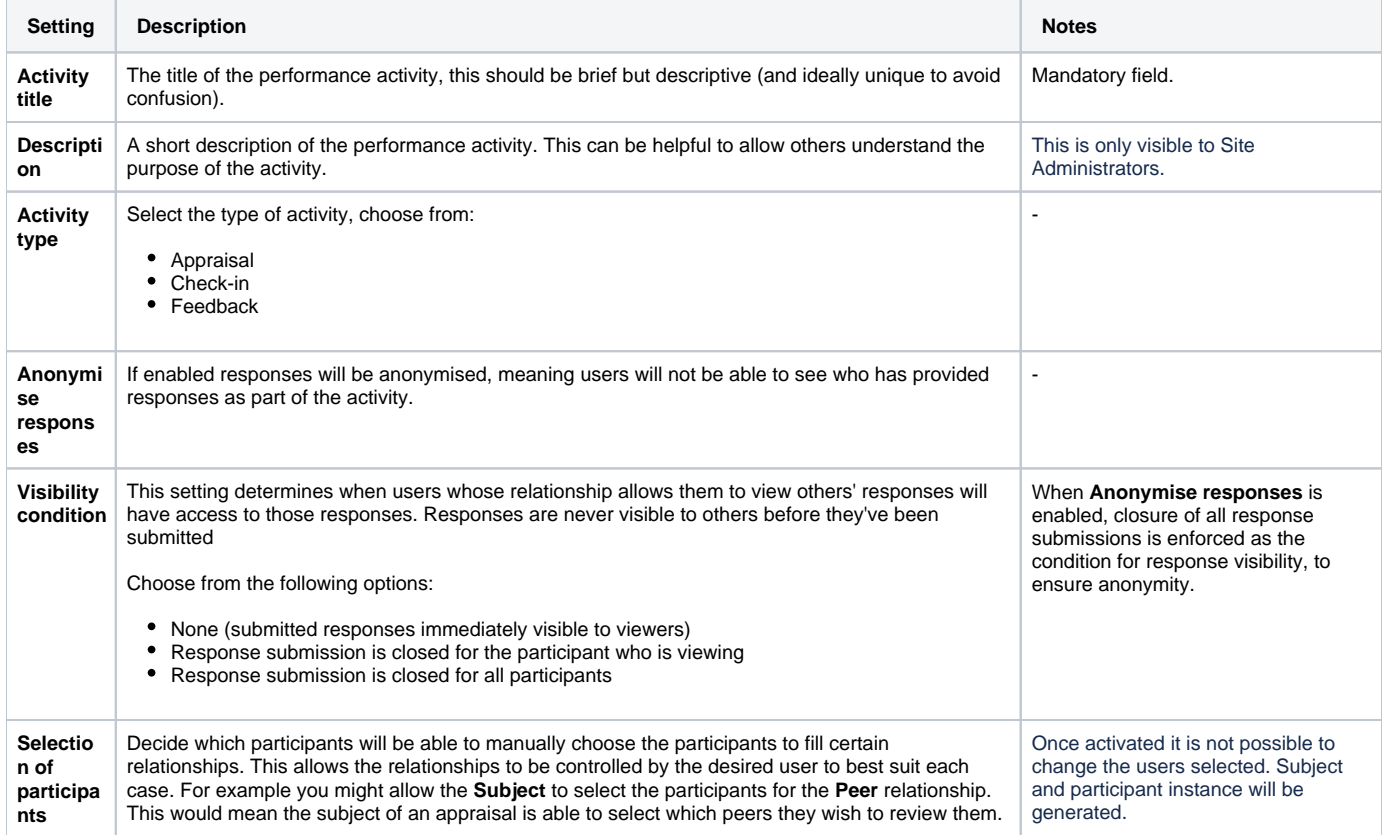

### <span id="page-0-1"></span>**Content tab settings**

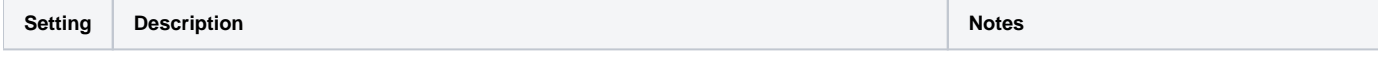

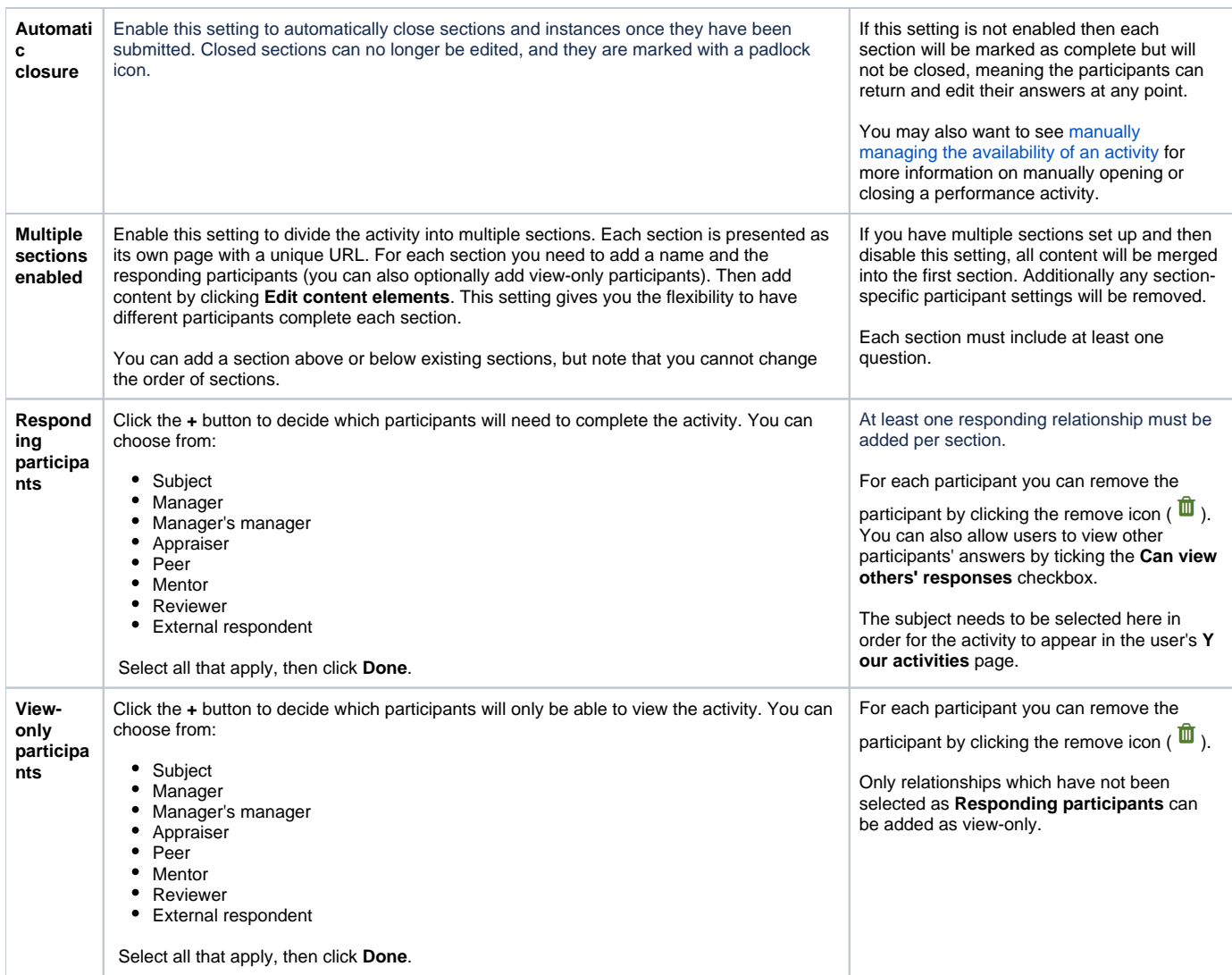

### Adding content to a performance activity

When you are ready you can start adding the required content.

- 1. Click **Edit content elements**.
- 2. Click **Add element**.
- 3. Select an option from the dropdown list. You can find out more about the available question types in the table below.
- 4. Complete the required fields for the chosen question type.
- 5. Optionally enter a **Reporting ID** if you want questions to be related and marked together (see more in the [Related questions](#page-2-1) section of this page).
- 6. Click **Done**.
- 7. Repeat steps 2-4 to add more questions.

Once you have added all the questions you require you can navigate back to the activity page using the breadcrumb at the top of the page.

If a question is marked as required then it needs to be completed to submit the section in which it sits. If a question is not mandatory then the section can be submitted without answering the question.

Note that participants will not be warned if they have not completed any optional questions when submitting a section.

Once you have added more than one question you can change the order of questions by dragging and dropping them. Hover your mouse over a question, and when the drag-and-drop icon  $(\overleftrightarrow{\mathbf{v}})$  appears in the top-left corner you can click and drag the question to its new position within the section.

#### **Moving content between sections**

If you have set up multiple sections in a performance activity, you can move content and questions between sections by following these steps:

- 1. While editing the content of an activity select **Edit content elements** for the section containing the content you want to move.
- 2. On the content you want to move select the ellipsis icon (\*\*\*), then Move to another section.
- 3. A pop-up window will indicate which section you are moving the content from. Select the section you want to move the content to using the **Move to** dropdown list.
- 4. Click **Move** and the content will immediately move to the new section.

Note that you can't move content and questions between sections once the activity is active.

### **Content and question types**

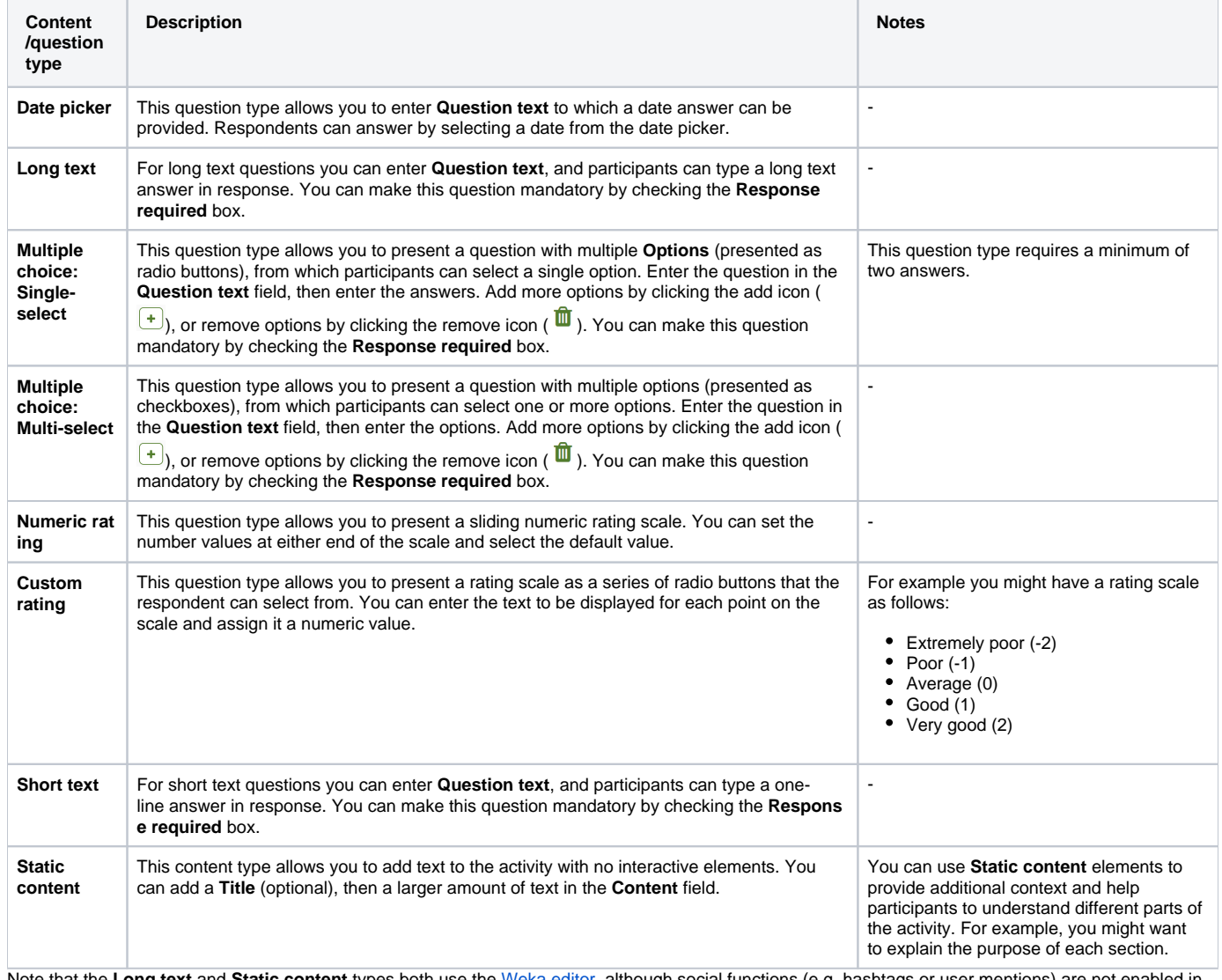

Note that the **Long text** and **Static content** types both use the [Weka editor,](https://help.totaralearning.com/display/TH13/Text+Editors) although social functions (e.g. hashtags or user mentions) are not enabled in performance activity content.

#### <span id="page-2-1"></span>**Related questions**

When adding a question to a performance activity you can choose to add an **Reporting ID**. You can give questions the same **Reporting ID** to create a relationship between them, allowing you to report on the related questions as though they were a single question.

You can create relationships between as many different questions as required.

For example, you might have two multiple choice questions about the subject's proficiency with different software. You could give these a shared **Reportin g ID** such as 'software-skills', then the two questions would be considered together for reporting purposes.

It is strongly recommended to keep a record of which **Reporting IDs** you have used and where they are used.

# <span id="page-2-0"></span>Assigning a performance activity

After creating an activity and adding your content, you are ready to assign the performance activity to users. You can do this on the **Assignments** tab.

A user can only be assigned once, i.e. if they appear in multiple assigned audiences, they are still only assigned to a performance activity once.

### **Assign to an audience**

- 1. On the **Assignments** tab, click **Add group**.
- 2. Select **Audience** from the dropdown list. Note that you can assign an activity to either [set or dynamic audiences](https://help.totaralearning.com/display/TH13/Audiences).
- 3. Tick the checkboxes for each audience you would like to assign the activity to. You can select any number of audiences.
- 4. Click **Add**.
- 5. The selected audiences will now be displayed on the **Assignments** tab.

You can edit your audiences after assigning them to a performance activity. If an audience is removed then any subject and participant instances that have already been created will be unaffected. If a user leaves an audience then they will still have access to any existing instances, but no new instances will be created.

On sites with [multitenancy](https://help.totaralearning.com/display/TH13/Using+multitenancy) enabled, you will not be able see tenant audiences when assigning performance activities. Instead, you can create a dynamic audience at the system level using the **Tenant membership** rule to add users from a single tenant. These audiences will be available when assigning performance activities from the **Assignments** tab.

Additionally, if you create performance activities as a tenant member then they will only be available to other members and participants of your tenant.

#### **Assign to a position or organisation**

Another way to assign performance activities is based on the positions and organisations you have set up.

- 1. On the **Assignments** tab, click **Add group**.
- 2. Select **Position** or **Organisation** from the dropdown list.
- 3. Tick the checkboxes for each position or organisation you would like to assign the activity to. You can select any number of positions or organisations.
- 4. Click **Add**.
- 5. Your selections will now be displayed on the **Assignments** tab.

You can freely add or remove audiences once the activity is **Active** (i.e. it has been activated).

You can edit your positions and organisations after assigning them to a performance activity. If a position or organisation is removed then any subject and participant instances have been created will be unaffected. If a user is removed from the position or organisation with an assigned performance activity then no new instances will be created.

#### **Activity instance creation settings**

The activities you create essentially act as templates, from which **instances** will be created for assigned users. There are two types of instances that are created: **subject instances** and **participant instances**.

Subject instances refers to the parent instance created for a user assigned to a performance activity to which a number of participant instances are then attached.

Participant instances are created for users related to the **Subject** (e.g. their **Manager** or **Appraiser**) and the subject themselves. Each participant has their own **participant instance**, and the progress of each instance contributes to the **subject instance** completion tracking.

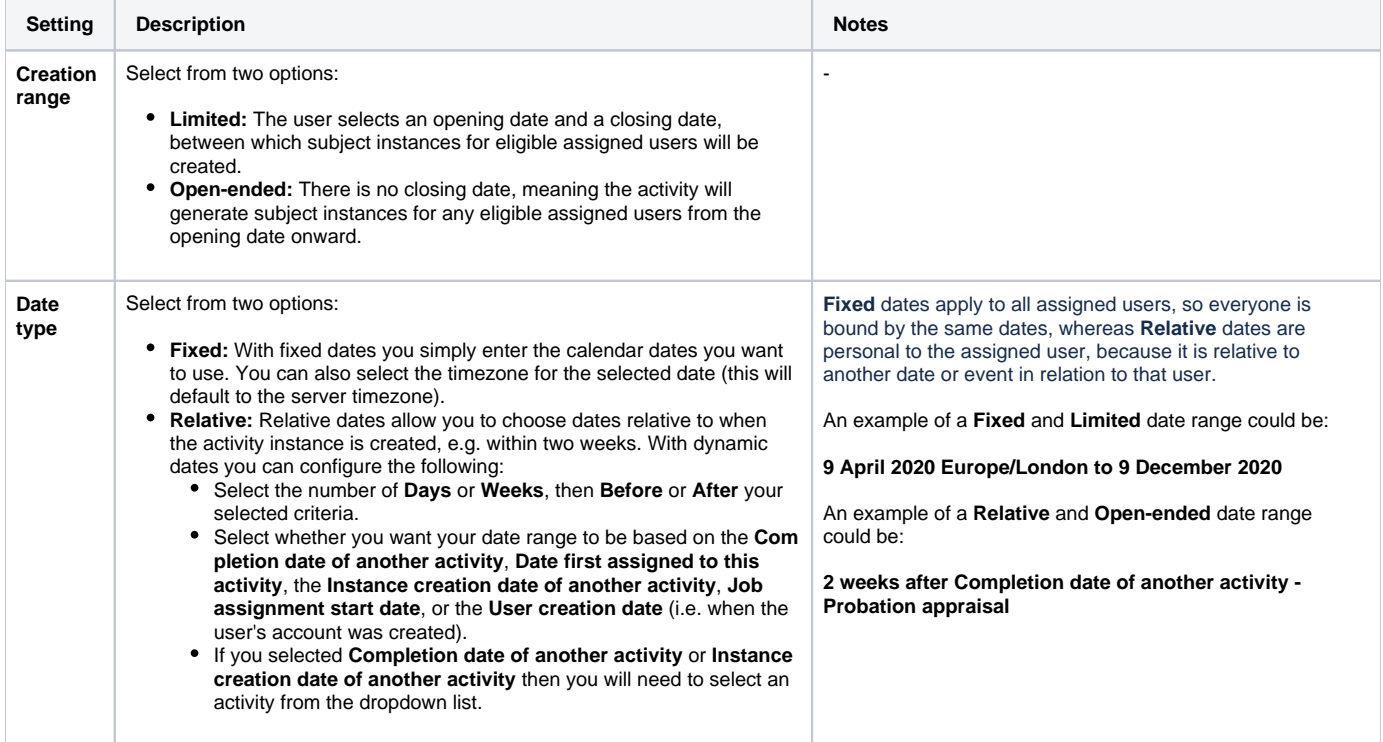

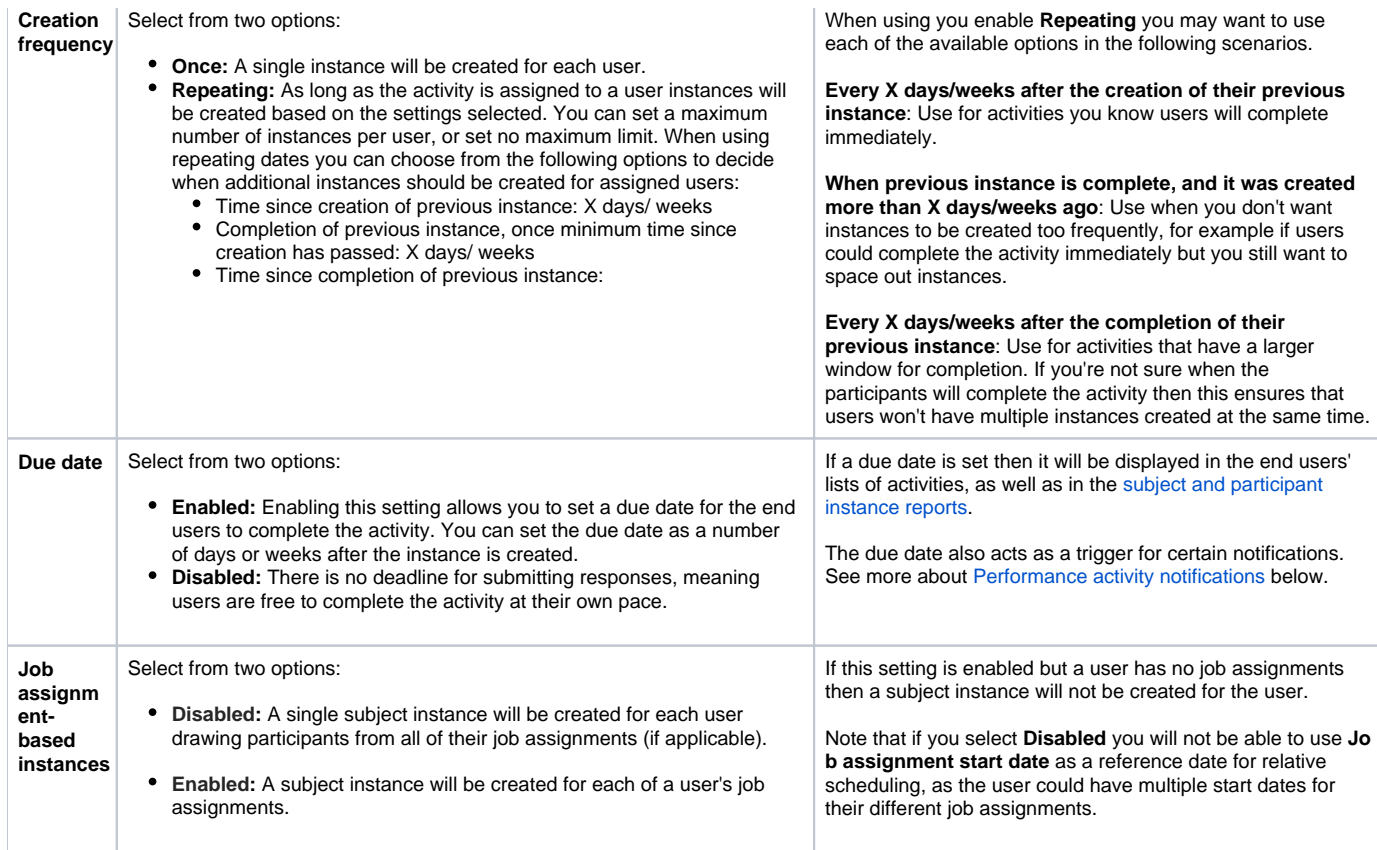

Once your performance activity is ready to go, you need to activate it either using the **Activate** button in the top banner (visible at the top of each tab while editing the activity) or from the **[Manage performance activities](https://help.totaralearning.com/display/TH13/Managing+performance+activities)** page.

## <span id="page-4-0"></span>Performance activity notifications

When editing a performance activity you can configure which notifications are sent to participants by going to the **Notifications** tab.

You can toggle each notification type on, and expand each section to determine which participants will receive the notification. Even once an activity has been activated you can still change the notification settings.

When choosing who will receive a notification you might want to consider the needs of each relationship. For example any relationship set to be a viewonly participant may not want to be notified when instances are created but may want to be notified when they are completed so they can go and view the responses. Another example is that it may be the case that only managers and subjects want to receive notifications about the **Completion of subject instance**. It is advisable to consider relationships when configuring notifications to avoid sending unnecessary or unwanted notifications.

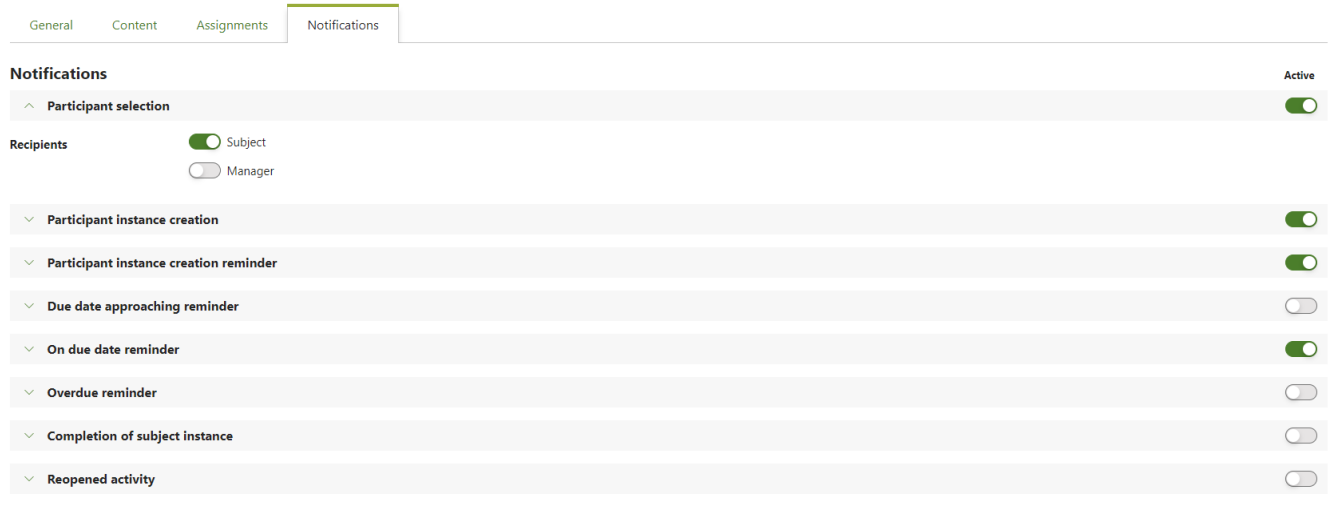

You can configure the following notifications:

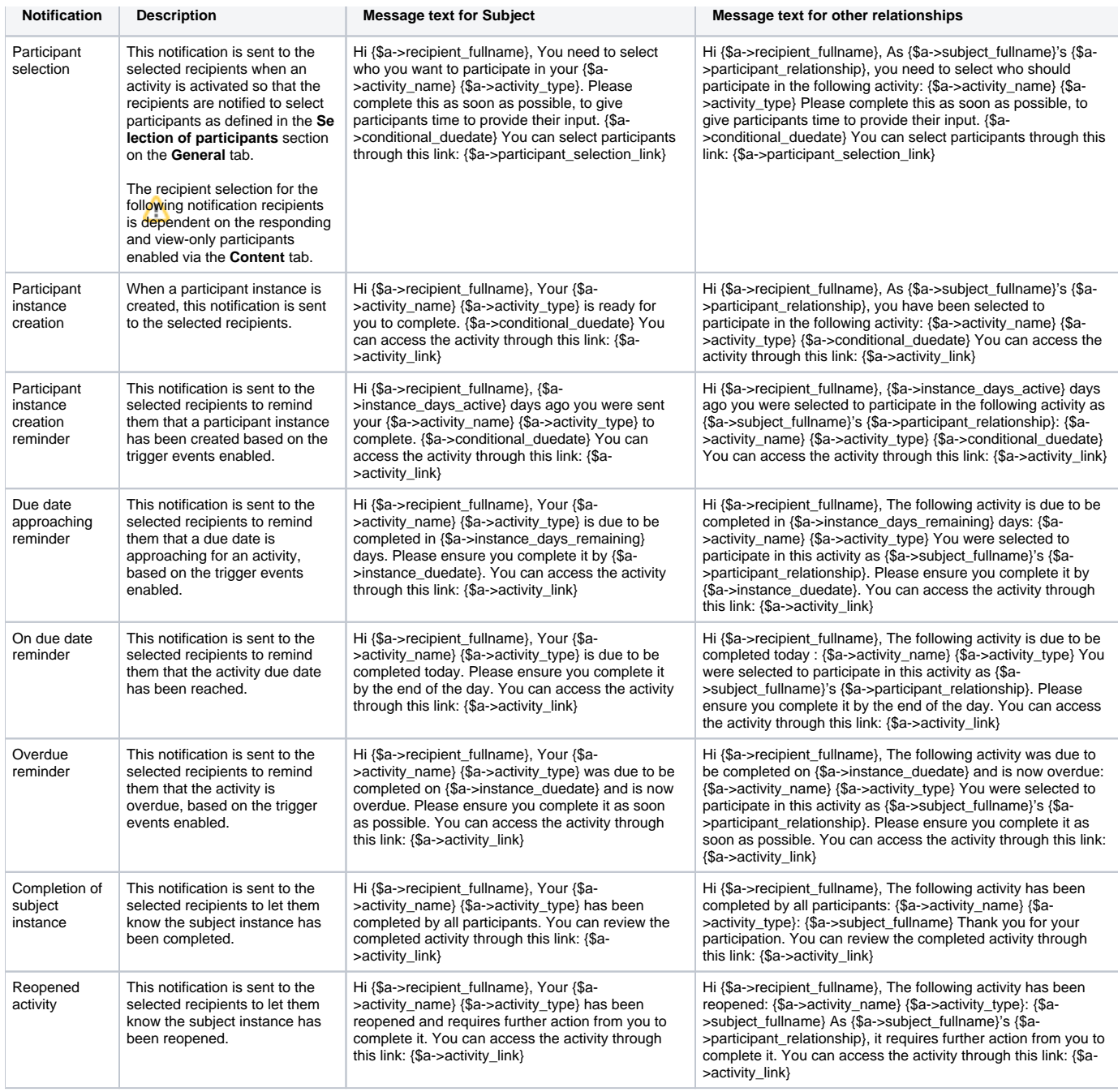

### **Editing the notification text**

The message text for these notifications can be modified by following these steps:

- 1. Go to Quick access menu > Localisation > Language customisation.
- 2. Choose the language you wish to edit from the dropdown menu e.g. English (en).
- 3. Click **Open language pack for editing**.
- 4. Click **Continue** once the language pack loads to 100% (the button can take a moment to appear).
- 5. Select **perform.php** under the **mod** heading in the **Show strings of these components** box.
- 6. Click **Show strings**.
- 7. Find the message text you wish to edit (these tend to be located on page 6 or 7 of the results).
- 8. When you are done click **Save changes to the language pack**.

Remember to use the placeholders where applicable in your customised messages.

### **Reminder notifications**

For the reminder types of notification (e.g. **Participant instance creation**, **Due date approaching**, and **Overdue reminders**) you can set triggers.

Triggers are a set number of days either before or after an event that a notification will be sent. You can set multiple triggers for a single reminder. For example you might set the **Due date approaching reminder** to be sent at 14 days, 7 days and 1 day before due date.

Only users who have not completed their participant instances will receive any enabled reminders.

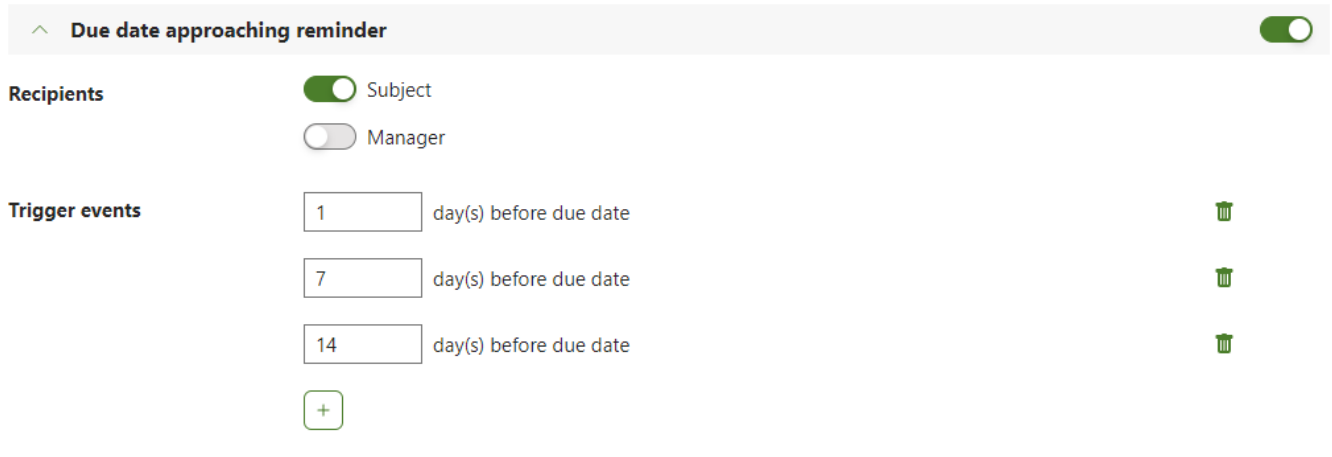

Below you can see more details of the available triggers.

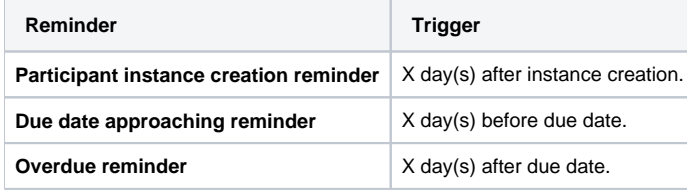

You cannot set a trigger for the **On due date reminder** as this is sent on the performance activity's due date. Please look at the **Due date approaching re minder** to set a reminder before the due date or the **Overdue reminder** to set a reminder after the due date.

### Manually add participants

Peer, Mentor, Reviewer and External respondents are manually populated relationships. This means that for each subject instance of the activity these relationships need to be manually selected.

On the **General** tab of an activity, the activity creator can set who should perform that manual population (per instance), i.e. be the 'selector'. The **Selection of participants** setting allows you to choose the selector from the following users:

- The subject themselves
- Manager
- Manager's Manager
- $\bullet$ Appraiser

The Manager, Manager's Manager and Appraiser relationships are all automatically derived from what is set on the user's job assignment.

The user(s) acting as selector(s) will receive a notification that they need to perform this selection. Once a manually populated relationship has been invoked in the activity (by adding them as a participant on at least one section), that selection will have to take place to enable it to proceed. It's possible that multiple 'selectors' are identified for a particular manually populated relationship (for example because multiple users fulfil the role of 'manager') however only one of those users needs to make a selection for the activity to proceed.

Regardless of whether manual relationships are being used in the the activity, the **Selection of participants** setting will always appear on the **General** tab. This setting can simply be ignored if you do not require relationships to be set manually.

#### **Example**

As an illustration of how this setting can be used let's look at an example where you want to create an activity in which a subject's peers should participate. Using the **Selection of participants** setting on the **General** tab you can decide who the most appropriate person is to select these participants (since 'peer' is not a formally represented relationship in Totara). You can decide if the subject should choose the peers they want to participant themselves, or if the subject's manager should select the peers to ensure impartiality.

The relationship pairing set up in the particular subject instance (e.g. who is selected as the subject's peers) does not persist outside of that instance. So if you wanted to have the same participants next time (i.e. the same people considered to be the subject's peers), they would need to be reselected for that instance.

### Adding external participants

When you create a performance activity if you have set one of the **Responding participant** or **View-only participant** places to be an external participant then their details will need to be added in order to get access. An external participant is someone outside of your organisation who does not normally have access to you system, for example this might be a customer, contractor, or someone you are collaborating with from another company.

### **When creating an activity**

These first steps must be completed when the activity is being created, and before it is activated.

- 1. Add **External participant** as one of the **Responding participants** (under the **Content** tab).
- 2. Set the user you want to select the external participant(s) in **Selection of participants** (under the **General** tab).

#### **Once the subject instance is generated**

After the activity has been activated the user responsible for selecting the external participant must select them.

If you have enabled notifications for subject instance creation then the person responsible for choosing external participants will receive a notification with a link that will take them to the selection interface.

Otherwise they will need to follow these steps:

- 1. From the top navigation bar go to Develop > Activities.
- 2. In the banner above the table click **Select participants.**
- 3. Find the activity and add the **Name** and **Email** of the desired external participant.
- 4. Use the plus button to add any additional external participants.
- 5. Click **Save** to save the selection.

This will then send an email notification to the external participant using the **Instance creation** notification template.

You must add all of the desired external participants at the same time as you will be unable to repeat this action once you click **Save**.

#### **Viewing as an external participant**

Once you have invited the external participant by entering their email address they will receive an email notification. They will then need to follow these steps:

- 1. Open the email notification and click the link (this will take them directly to the performance activity).
- 2. Complete the activity.
- 3. Click the **Submit** button to save and submit their responses.

The external participant will be able to use the link to access the performance activity as many times as necessary. This means they can **Save as draft** if they are not able to complete the activity in a single session.

If the subject instance is closed then the external participants link will still work but they will no longer be able to complete the activity and will instead see a message informing them the activity is closed.

### Totara Academy

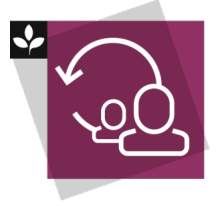

The Totara Academy has a whole course dedicated to [Running successful check-ins](https://totara.community/course/view.php?id=505) in Totara. Here you can learn more on how to set up and use performance activities for check-ins, see best practice, and give it a go yourself.

© Copyright 2020 Totara Learning Solutions. All rights reserved.